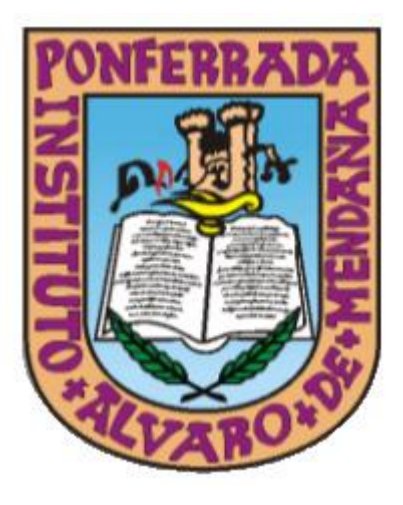

# **PLAN DE ACOGIDA TIC PARA ALUMNADO Y FAMILIAS**

**Curso 2023-2024**

# ÍNDICE

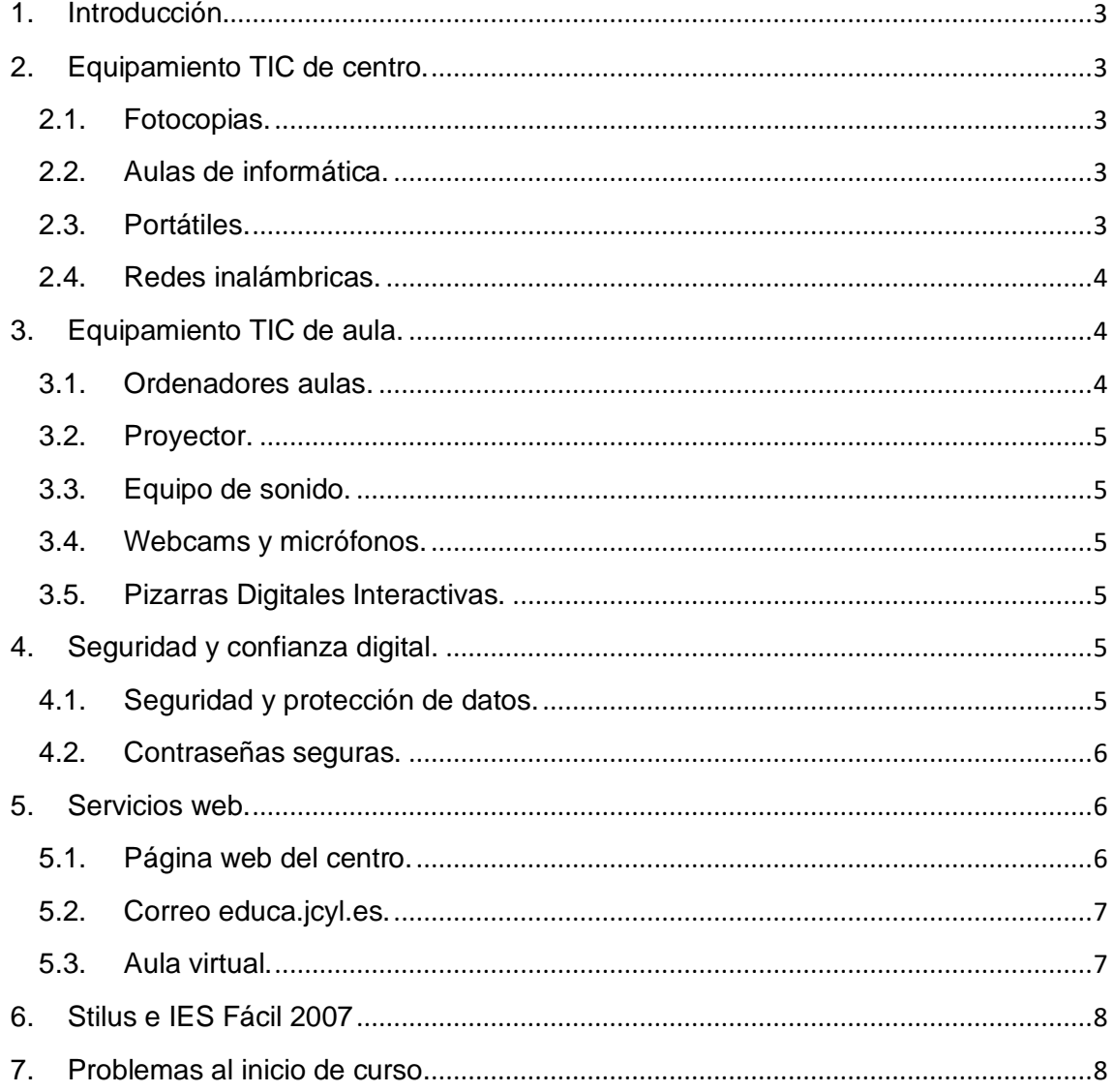

#### <span id="page-2-0"></span>**1. Introducción.**

Este manual está destinado fundamentalmente para familias y alumnado de primer año, pero también puede ser una herramienta útil para todos aquellos que necesiten consultar algún aspecto relacionado con el uso de los recursos TIC que tenemos en el centro.

El propósito del manual es proporcionar una descripción de los medios tecnológicos que dispone el IES Álvaro de Mendaña con consejos prácticos para su uso y aprovechamiento.

El manual se irá actualizando en cada curso escolar, teniendo en cuenta los cambios que se hayan podido producir en cuanto a equipamiento informático, software utilizado, procedimientos de uso o acceso, etc.

La última versión del manual estará siempre disponible en la secretaría del centro.

#### <span id="page-2-1"></span>**2. Equipamiento TIC de centro.**

#### <span id="page-2-2"></span>**2.1. Fotocopias.**

El alumnado que requiera realizar fotocopias puede hacerlo en la conserjería de la planta baja (pasillo de 1ºESO) y en la primera planta (pasillo de 2ºESO).

Las fotocopias que os deje el profesorado de cada asignatura estarán en la conserjería de la entrada principal.

#### <span id="page-2-3"></span>**2.2. Aulas de informática.**

El IES Álvaro de Mendaña cuenta con seis aulas equipadas con equipos informáticos.

- **Planta baja:** (pasillo 1ºESO)
	- o INF1 es un aula específica para Tecnología cuenta con 20 ordenadores.
- **Primera planta:** (pasillo 2ºESO)
	- o LABORATORIO DE IDIOMAS para uso específico de idiomas con 23 ordenadores.
- **Segunda planta:**
	- o INF2 dispone de 20 ordenadores.
- **Tercera planta:** (pasillos bachiller)
	- $\circ$  aula FPB cuenta con 8 ordenadores.
	- o INF3 –con de 20 ordenadores.
	- $\circ$  INF4 con de 14 ordenadores.

#### <span id="page-2-4"></span>**2.3. Portátiles.**

El centro cuenta con 64 portátiles a disposición de profesorado y alumnado.

### <span id="page-3-0"></span>**2.4. Redes inalámbricas.**

Para conectarse a cualquiera de las redes inalámbricas que hay disponibles en el IES Álvaro de Mendaña **se requiere de los credenciales del portal de educación (educa.jcyl.es)** ya que está dentro del Programa Escuelas Conectadas.

**Sólo** se utilizará cuando el alumnado **se encuentre en el aula de informática** o **en su aula con portátiles o con dispositivos con conexión inalámbrica**, **siempre con la autorización del profesorado**:

• CED\_INTERNET: esta red es pública. Destinada al alumnado y personal no docente.

#### <span id="page-3-1"></span>**3. Equipamiento TIC de aula.**

#### <span id="page-3-2"></span>**3.1. Ordenadores aulas.**

Cuando el alumnado se encuentre en un aula de informática, los ordenadores están protegidos por el acceso a través de dominio de educación de Castilla y León: educa.jcyl.es.

Si el equipo tiene **conexión de red por cable**:

- Simplemente introduzca como usuario su correo de educa.jcyl.es (**no** hace falta escribir @educa.jcyl.es)
- Su contraseña de educa.jcyl.es y si no dispones de ella, puedes (desde otro dispositivo):
	- o Reiniciar tu contraseña si no recuerdas cuál era: [https://edaplica.educa.jcyl.es/AUPO/indexRecord](https://edaplica.educa.jcyl.es/AUPO/indexRecordatorio.jsp) [atorio.jsp](https://edaplica.educa.jcyl.es/AUPO/indexRecordatorio.jsp)
	- o En la **secretaría del centro** (entrada principal) pueden reiniciar también tu contraseña.

Si el equipo está **conectado a través de una tarjeta inalámbrica** (se ven varias antenas en la parte trasera del ordenador):

- Debes hacer clic **primero** en la conexión de red inalámbrica del sistema seleccionando la red CED\_INTERNET. Te pedirá un usuario y una contraseña. Simplemente introduzca como usuario su correo de educa.jcyl.es (**no** hace falta escribir @educa.jcyl.es) y su contraseña.
- Una vez que el equipo esté conectado por red inalámbrica, **ya puedes iniciar sesión en el equipo** con la cuenta y contraseña de educa.jcyl.es.

Si tu equipo no tuviera alguna aplicación de las que se estuviera utilizando en clase, dispones de una aplicación llamada **Centro de Software** (puedes escribirlo para buscar la aplicación desde la barra de tareas de Windows).

Mientras estés en el aula de informática, **debes comprobar que el equipo informático que se te ha asignado funciona correctamente** (tiene todas las teclas del teclado, el ratón y la pantalla funcionan correctamente). **Debes avisar al** 

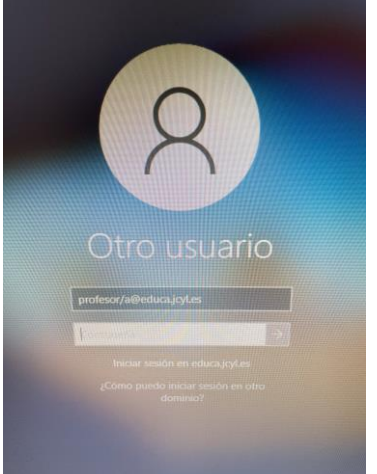

## **profesor/a inmediatamente en caso de que algo no funcione o haya desaparecido**.

Se ruega a todo el alumnado que apague el ordenador una vez finalice la clase.

#### <span id="page-4-0"></span>**3.2. Proyector.**

Todas las aulas de uso diario del IES Álvaro de Mendaña disponen de proyector. Está **prohibido manipularlos o apagarlos de manera remota**.

#### <span id="page-4-1"></span>**3.3. Equipo de sonido.**

Todas las aulas que disponen de proyector **tienen altavoces conectados** al mismo equipo. Está **prohibido manipularlos o apagarlos**.

#### <span id="page-4-2"></span>**3.4. Webcams y micrófonos.**

Existen varios ordenadores fijos que disponen de webcams y micrófonos, al igual que todos los portátiles, de tal forma que se puedan usar tanto didácticamente y como en un plan de contingencia.

#### <span id="page-4-3"></span>**3.5. Pizarras Digitales Interactivas.**

En la mayoría de las aulas del IES Álvaro de Mendaña hay instaladas Pizarras Digitales Interactivas (PDIs). Está **prohibido manipularlas** por parte de alumnado si el profesor/a no le ha dado la autorización.

#### <span id="page-4-4"></span>**4. Seguridad y confianza digital.**

#### <span id="page-4-5"></span>**4.1. Seguridad y protección de datos.**

Somos conscientes de la importancia que tienen los aspectos de seguridad y privacidad en relación con las TIC. Por este motivo, insistimos en la necesidad de concienciar a toda la comunidad educativa del uso responsable y seguro de los recursos tecnológicos.

Sugerimos las siguientes recomendaciones:

- No facilitar nunca usuarios ni contraseñas de ningún tipo.
- Como consejo para almacenar contraseñas, puedes usar aplicaciones de gestión de contraseñas en tu dispositivo móvil, ya sean de pago o gratuitas como [KeePass.](https://keepass.info/)
- No dejar nunca el ordenador encendido y sin bloquear si no estamos presentes. Antes de salir del aula debemos apagar el equipo. Podemos cerrar sesión con la combinación de teclas **CTRL+ALT+SUPR** y seleccionando "**Cerrar sesión**" en el menú que aparece.

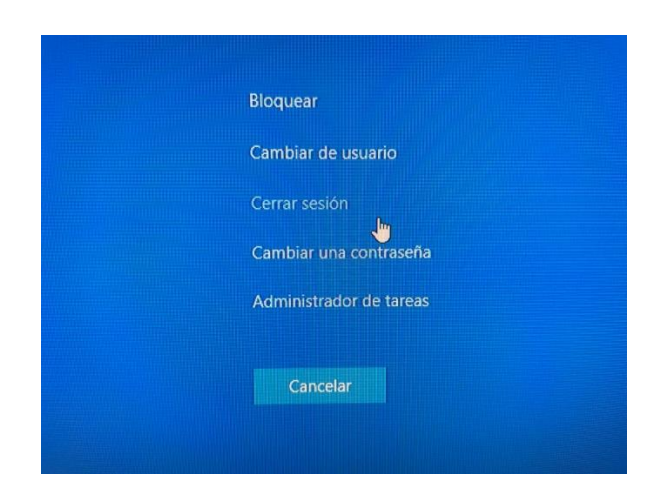

#### <span id="page-5-0"></span>**4.2. Contraseñas seguras.**

Las contraseñas personales son las que gestionamos nosotros mismos, las que podemos elegir y modificar cuando queramos. Esto conlleva que somos responsables de su custodia y nos obliga a elegir contraseñas difíciles de adivinar pero que, a la vez, sean fáciles de recordar para nosotros.

Una contraseña, para que sea realmente segura, debe estar formada, al menos, por una letra **mayúscula**, una **minúscula**, un **número** y un **símbolo** que no sea alfanumérico **(#, \$, %, &, -, \_, @,** etc.). Además su longitud debe ser de, al menos, 8 caracteres. Por desgracia, no todos los servicios admiten contraseñas que cumplan con todas estas premisas.

Hay que evitar contraseñas sencillas como "12345678", "11111111" o "qwerty" y fáciles de adivinar como la fecha de nuestro cumpleaños o nuestro número de teléfono. También sería conveniente evitar palabras que aparezcan en el diccionario, pues algunos virus y programas maliciosos prueban todas las palabras posibles.

No por ser tremendamente larga, una contraseña va a ser más segura y corremos el riesgo de que nos resulte difícil recordarla. Por ese mismo motivo, también debemos evitar palabras con faltas de ortografía.

Las contraseñas "*perfectas*", según expertos como Edward Snowden, son aquellas compuestas por frases absurdas que carecen de sentido pero que por hablar de cosas que conocemos o ser graciosas, nos resultan fáciles de recordar pero difíciles de adivinar. Por ejemplo, "MigatoEnrique17\_gobierna\_Angola" o "margaretthatcheres110%SEXY".

#### <span id="page-5-1"></span>**5. Servicios web.**

#### <span id="page-5-2"></span>**5.1. Página web del centro.**

La página web del IES Álvaro de Mendaña es el nexo de todos los servicios web que podemos emplear junto con el portal de Educación. En él, no sólo encontraremos toda la información referente al centro, sino también accesos directos a herramientas de uso cotidiano como el aula virtual Moodle, Stilus familias, redes sociales y bibliotecas digitales.

La dirección del sitio es<http://iesalvarodemendana.centros.educa.jcyl.es/>

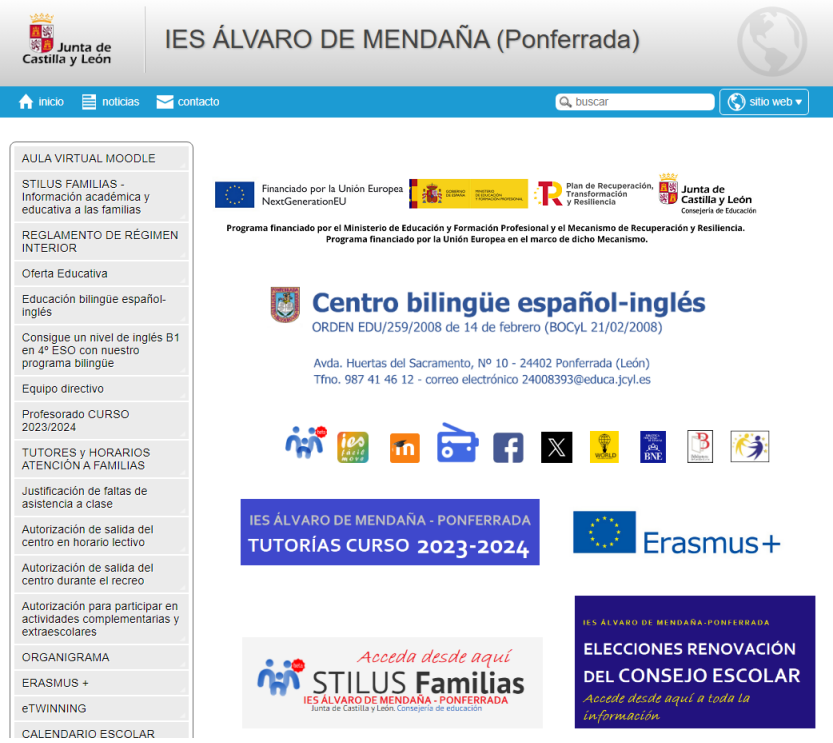

**Figura 1: Página Web IES Álvaro de Mendaña**

#### <span id="page-6-0"></span>**5.2. Correo educa.jcyl.es.**

Tanto familias como alumnado debéis tener una cuenta de correo electrónico para usarla tanto en las redes inalámbricas, como en el acceso a los ordenadores del centro y a las aplicaciones del portal de educación. El formato de la dirección es [usuario@educa.jcyl.es](mailto:usuario@educa.jcyl.es).

Si no dispones todavía de tu cuenta de correo o te has olvidado de la contraseña, accede desde el móvil u otro dispositivo:

- o Reiniciar tu contraseña: [https://edaplica.educa.jcyl.es/AUPO/indexRecord](https://edaplica.educa.jcyl.es/AUPO/indexRecordatorio.jsp) [atorio.jsp](https://edaplica.educa.jcyl.es/AUPO/indexRecordatorio.jsp)
- o Darte de alta en educa.jcyl.es si aún no lo habías hecho como madre/padre/tutor: [https://edaplica.educa.jcyl.es/AUPO/indexRegistr](https://edaplica.educa.jcyl.es/AUPO/indexRegistro.jsp) [o.jsp](https://edaplica.educa.jcyl.es/AUPO/indexRegistro.jsp)

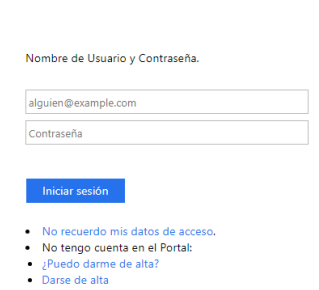

Reducacyl

#### <span id="page-6-1"></span>**5.3. Aula virtual.**

El profesorado podrá decidir si quiere utilizar **Teams** o el **aula virtual Moodle** o ambas aplicaciones para estar en contacto con alumnado o familias.

Esta aula virtual está implementada mediante el software de gestión de aprendizaje **Moodle**, uno de los más completos y usados en todo el mundo, gracias a su licencia libre. A través del aula virtual, el profesorado puede compartir diversos recursos educativos (apuntes de teoría, actividades, material audiovisual, enlaces de Internet, etc.), además de poder comunicarse a través de mensajes y correos electrónicos.

Podemos acceder al aula virtual de dos formas:

• Desde el icono **AULA VIRTUAL** que hay en la zona de usuario del portal de educación (ver Figura 2).

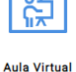

• Desde el sitio web (ver Figura 1) en la esquina superior derecha, haciendo clic en sitio web, se desplegará un menú donde aparece aula virtual.

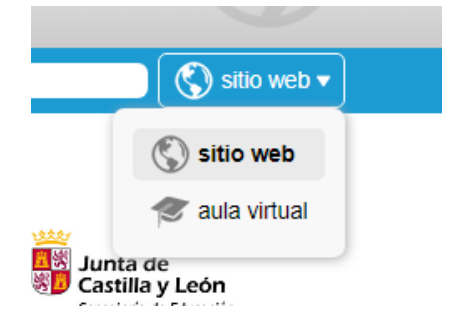

**Figura 2: Acceso Aula Virtual**

Para acceder al aula virtual lo debes hacer con la cuenta del portal de educación educa.jcyl.es y la contraseña.

#### <span id="page-7-0"></span>**6. Stilus e IES Fácil 2007**

Mientras las aplicaciones de Stilus ausencias e incidencias y Stilus Comunicaciones no estén disponibles, todas las comunicaciones e incidencias con alumnado se comunicarán a las familias a través del IES Fácil 2007.

Cualquier duda con la aplicación Stilus familias, la Junta de Castilla y León ha realizado un manual:

[https://www.educa.jcyl.es/familias/es/stilus-familias.ficheros/1610391-](https://www.educa.jcyl.es/familias/es/stilus-familias.ficheros/1610391-Manual_Stilus_Familias_v1.3.pdf) Manual Stilus Familias v1.3.pdf

#### <span id="page-7-1"></span>**7. Problemas al inicio de curso.**

Es habitual que al inicio de curso, existan problemas tanto con las cuentas de alumnado como de familias. Recomendación en cualquier caso: acudir a la secretaría del centro (en la entrada principal) o llamar por teléfono (987 41 46 12).